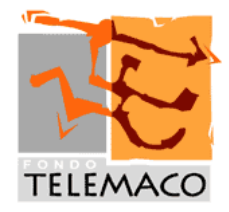

Roma, 2 settembre 2013

All'attenzione di:

- Iscritti al Fondo Telemaco
- Aziende associate
- Fonti Istitutive
- Delegati all'Assemblea

# **Circolare 4/2013– Nuova Area Riservata per gli Aderenti**

Si informano tutti gli iscritti che da oggi è disponibile una nuova Area Riservata Aderenti che, oltre a mantenere i contenuti e le funzionalità della precedente versione, presenta alcune importanti novità:

## • **Nuovi codici di accesso e maggiore facilità nel recuperare la password**

L'accesso alla nuova Area Riservata avverrà immettendo come Username il proprio codice fiscale (e non più il codice aderente) e la Password riservata.

**Chi era già registrato nella precedente area riservata, esclusivamente al primo accesso, dovrà inserire la password attualmente in uso**, che la nuova procedura richiederà di modificare in base ai nuovi criteri (almeno 8 caratteri alfanumerici). Coloro che avessero smarrito o dimenticato la password devono inviare una e-mail all'indirizzo areariservatatelemaco@servprev.it, specificando nell'oggetto "Richiesta Password" e inserendo nel testo nome, cognome, codice fiscale. La password verrà inviata all'indirizzo di residenza presente nel data base del Fondo.

A regime, per coloro che effettueranno il primo accesso la procedura richiederà di modificare la password appena inserita e di confermare e/o completare alcune informazioni personali tra cui l'impostazione della domanda segreta da utilizzare in caso di password smarrita o dimenticata. In caso di smarrimento della password si potrà attivare la funzione di riemissione password cliccando sul tasto "**Password dimenticata?**", inserendo il codice fiscale e rispondendo alla domanda segreta. La password verrà inviata all'indirizzo e-mail presente nel data base del Fondo e la procedura richiederà immediatamente di modificare la password appena inserita. Nella schermata iniziale di CONFERMA DATI verrà richiesto di dare il consenso al ricevimento esclusivamente on-line della Comunicazione Periodica annuale e di ulteriori documenti e/o comunicazioni da parte del Fondo, previa obbligatoria lettura della relativa informativa. L'opzione esercitata in favore della funzionalità on-line potrà essere revocata in qualsiasi momento, con contestuale riattivazione del recapito in formato cartaceo dei documenti, che saranno comunque consultabili nell'area riservata.

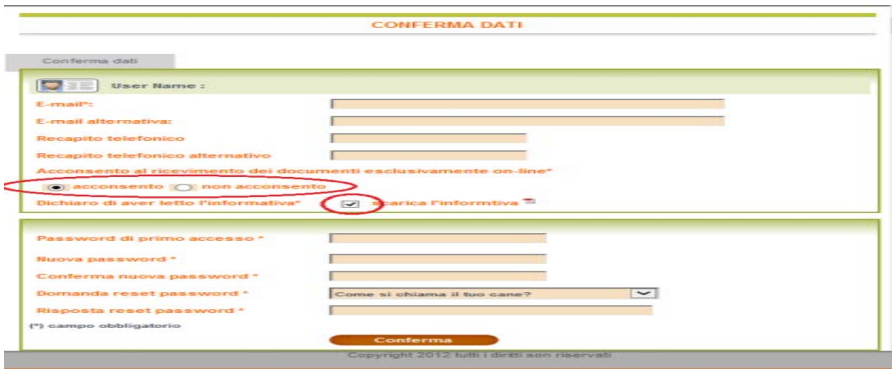

1

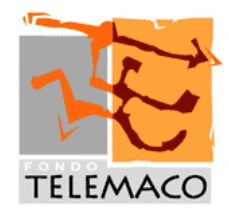

# • **Variazione degli indirizzi di residenza e di corrispondenza**

Accedendo alla sezione **GESTIONE DATI** e selezionando la voce "**Variazioni anagrafiche"** sarà possibile inserire o modificare l'indirizzo al quale si desidera ricevere la corrispondenza dal Fondo, se diverso da quello di residenza.

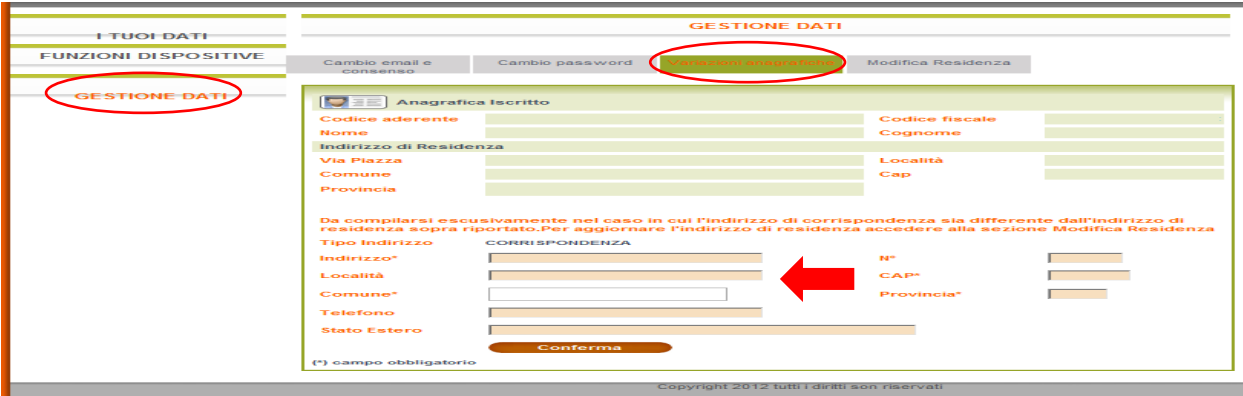

Accedendo sempre alla sezione **GESTIONE DATI** e selezionando la voce "**Modifica residenza"** si potrà aggiornare l'indirizzo di residenza.

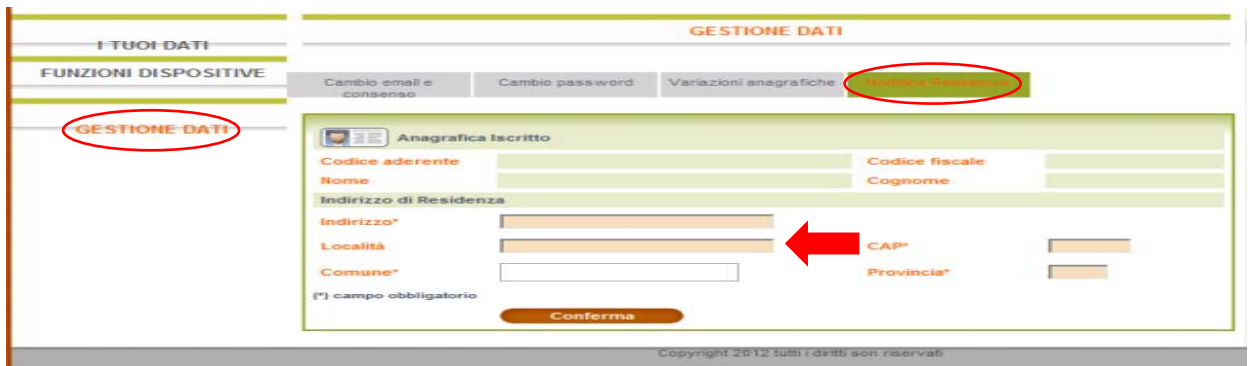

#### • **Situazione anticipi**

Accedendo alla sezione **I TUOI DATI** e selezionando la voce **"Situazione anticipi"** sarà possibile verificare per quali tipologie si ha diritto a richiedere un'anticipazione e conoscerne il relativo importo massimo (sia al lordo che al netto delle imposte).

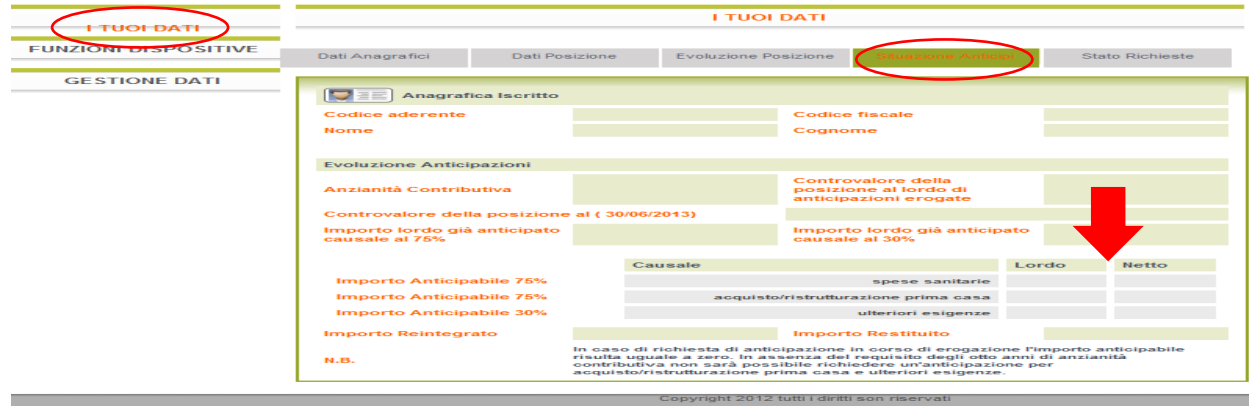

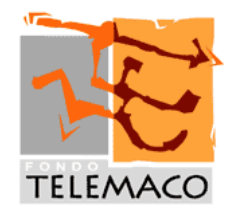

# • **Nuove funzionalità dispositive**

Sarà possibile effettuare online le operazioni di designazione beneficiari, comunicazione contributi non dedotti e richiesta di anticipazione accedendo alla sezione **FUNZIONI DISPOSITIVE** e selezionando le corrispondenti voci.

# o **Contributi non dedotti**

Inserire l'importo dei contributi non dedotti, selezionare l'anno di competenza e premere il pulsante **Invia**.

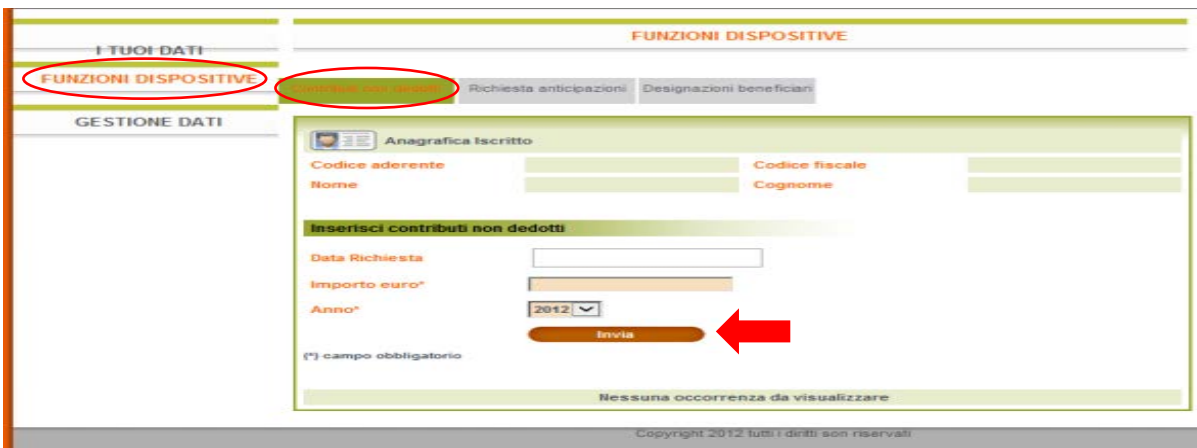

Si dovrà necessariamente stampare il modulo precompilato (cliccando su **Stampa**  Richiesta), controllarne la correttezza, datarlo e firmarlo e inviarlo al Fondo, altrimenti la richiesta non verrà accolta.

#### o **Richiesta di anticipazioni**

Selezionare la tipologia di anticipazione da richiedere, inserire la percentuale o l'importo desiderato e l'IBAN per l'accredito del bonifico e cliccare su **Invia Richiesta**. Una volta inviata la richiesta la stessa non potrà più essere modificata online.

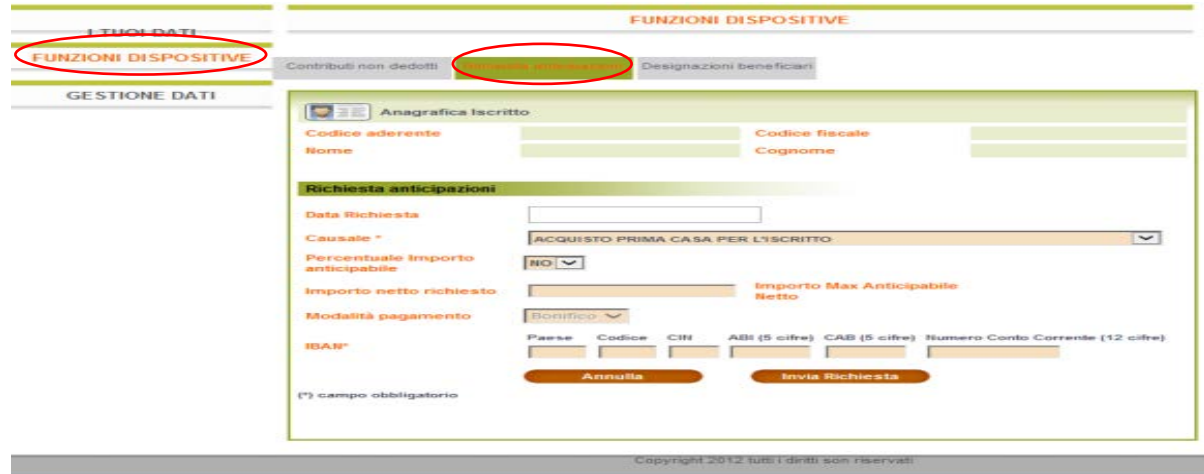

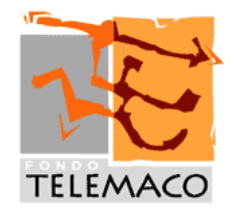

Si dovrà necessariamente stampare il modulo precompilato (cliccando su **Stampa Richiesta**), controllarne la correttezza, datarlo e firmarlo e inviarlo al Fondo, allegando tutta l'ulteriore documentazione richiesta, altrimenti la richiesta non verrà accolta.

## o **Designazione beneficiari**

Inserire i dati anagrafici richiesti per ciascun beneficiario, dopo aver cliccato su **Nuovo Beneficiario**.

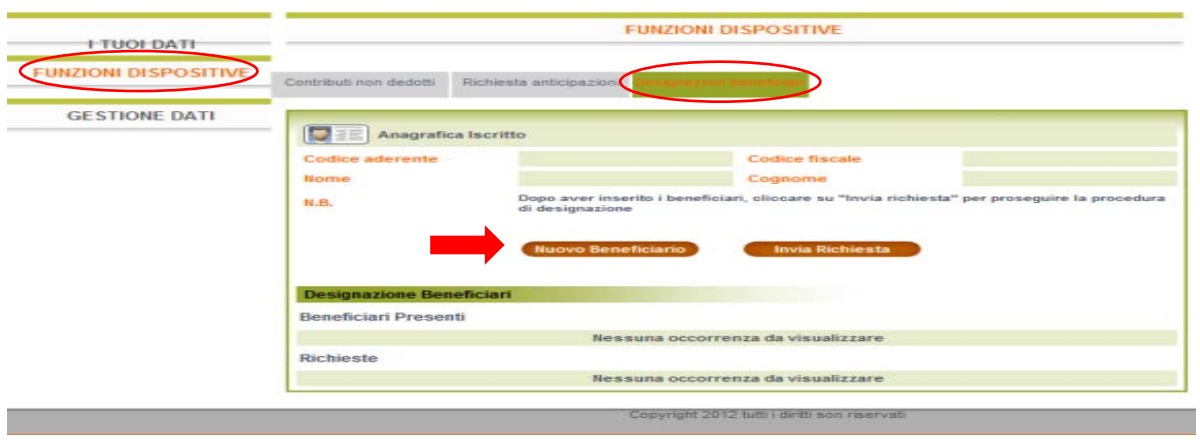

Salvare i dati inseriti per ciascun beneficiario (cliccando su **Salva Beneficiario**) e, una volta completato l'inserimento di tutti i beneficiari, premere il pulsante **Invia Richiesta.**  Una volta inviata la richiesta la stessa non potrà più essere modificata online.

Si dovrà necessariamente stampare il modulo precompilato (cliccando su **Stampa Richiesta**), controllarne la correttezza, datarlo e firmarlo e inviarlo al Fondo, altrimenti la richiesta non verrà accolta.

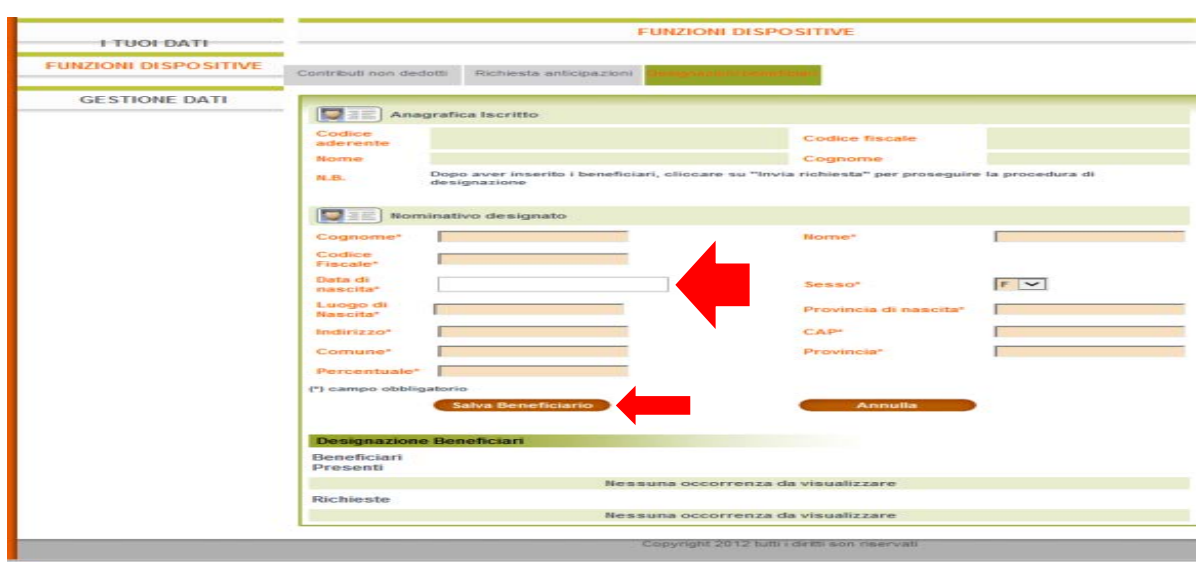

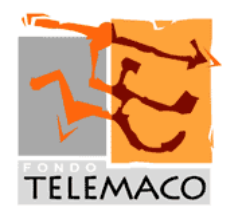

Per tutte queste funzionalità si potrà controllarne online lo stato di lavorazione accedendo alla sezione **I TUOI DATI** e selezionando la voce "**Stato richieste".** 

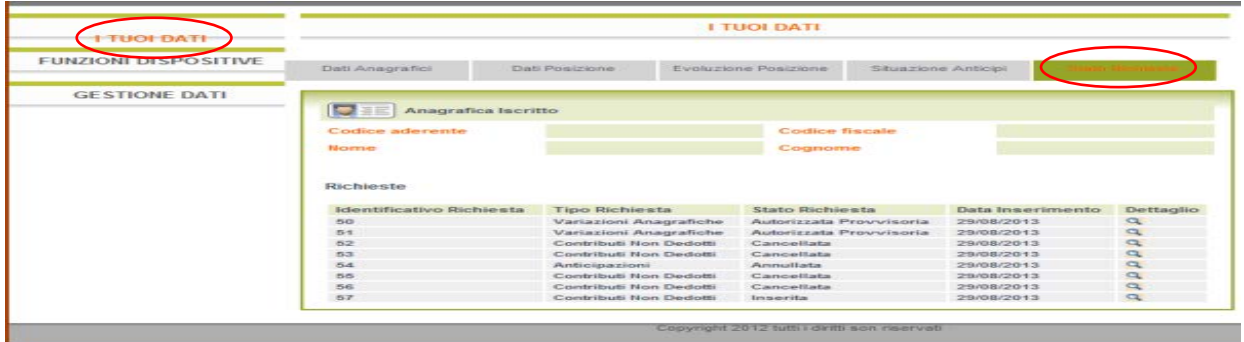

Si verrà, inoltre, avvisati con appositi messaggi e-mail del cambiamento di status delle pratiche. Ad esempio se la richiesta di anticipazione è stata ricevuta e presa in carico, se è completa di tutta la documentazione richiesta ed è stata autorizzata, se è stata liquidata.

*o o o*

Si prega di dare la più ampia diffusione alla presente circolare.

Il Direttore Marco Melegari